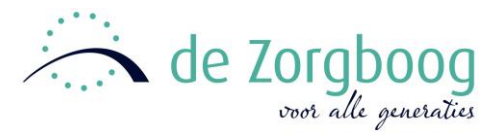

# SDB ECD Handleiding cliëntportaal: Instructie voor contactpersonen

------------------------------------------------------------------------------------------------------------------------------------------------

# Inhoudsopgave

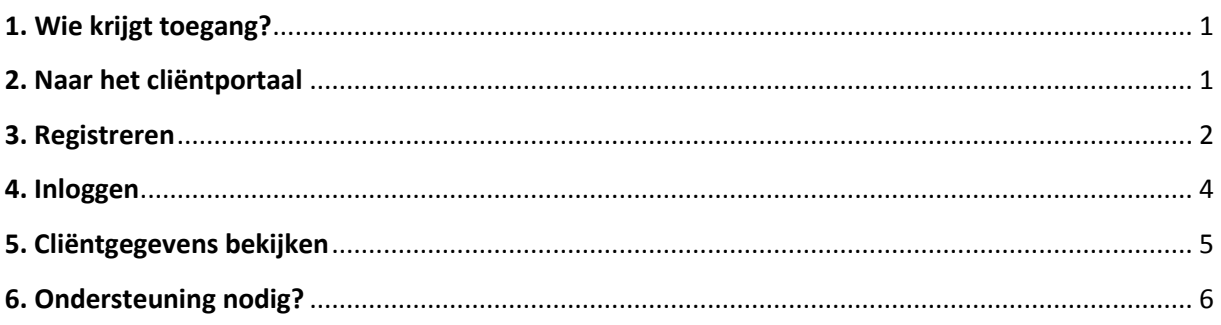

# <span id="page-0-0"></span>**1. Wie krijgt toegang?**

De Zorgboog werkt met een elektronisch cliëntdossier. Via het cliëntportaal van de Zorgboog krijgt u als cliënt en/of als (eerste) contactpersoon veilig toegang tot het persoonlijk digitaal zorgdossier.

# <span id="page-0-1"></span>**2. Naar het cliëntportaal**

U kunt alleen gebruik maken van het cliëntportaal, als u hiervoor geregistreerd staat in het cliëntdossier. De zorgmedewerkers van de afdeling kunnen dit voor u regelen.

\*Let op: Het e-mailadres wat u opgeeft in het cliëntdossier dient overeen te komen met de registratie die u invoert in het cliëntportaal.

**Indien de zorgmedewerker dit voor u in orde heeft gemaakt, kunt u verder gaan met de volgende stappen.** 

## **Stap 1:**

Ga op uw computer/laptop of telefoon naar onze website [www.zorgboog.nl](http://www.zorgboog.nl/) Ga naar het cliëntportaal onderaan de pagina; via **Over ons** → **Cliëntportaal**.

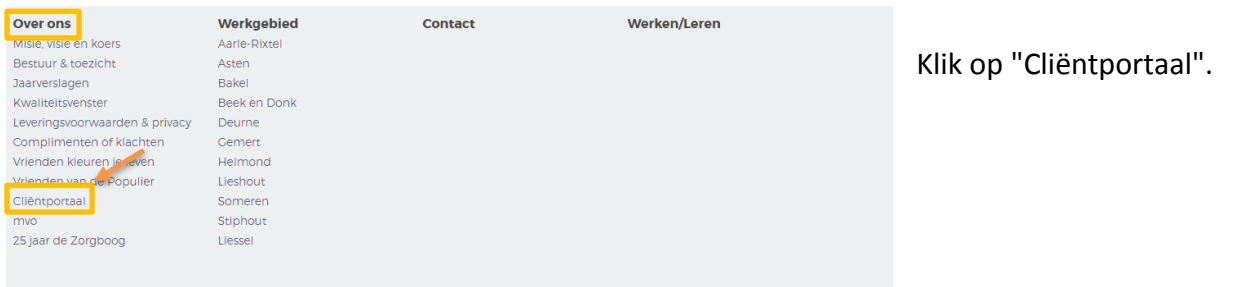

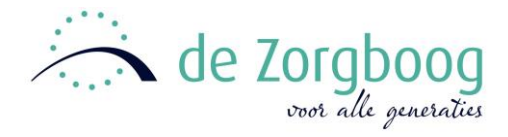

#### U komt nu op het onderstaande scherm terecht:

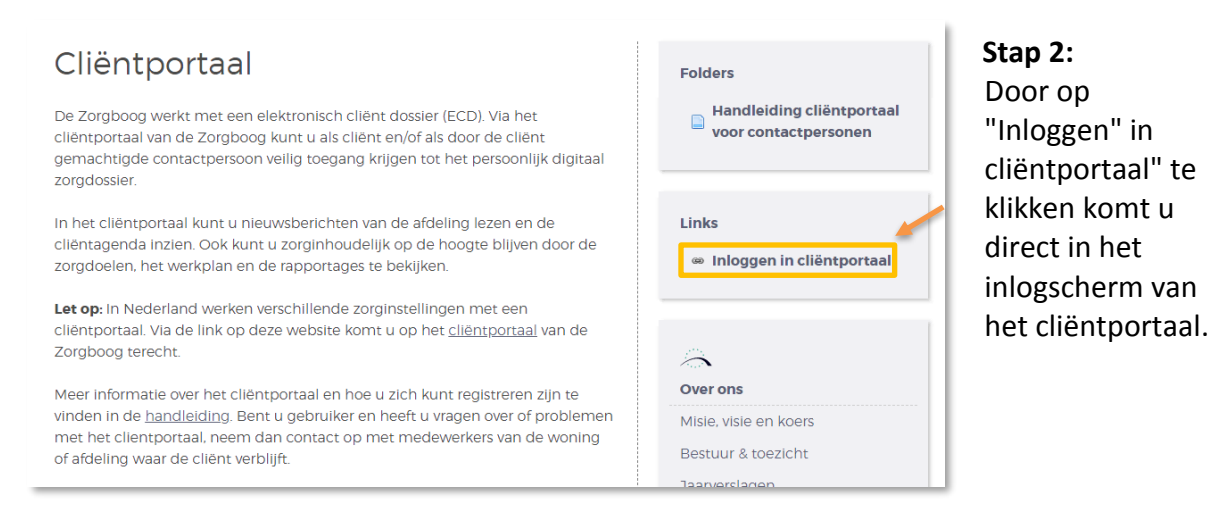

U kunt ook de volgende adresregel in uw browser intypen: [https://zorgboog.client-portaal.nl](http://infoland/management/hyperlinkloader.aspx?hyperlinkid=5f91ea87-1e0c-458f-83db-057f60f53d68) *\*Tip: Sla de link op onder uw favorieten.*

## <span id="page-1-0"></span>**3. Registreren**

U bent via Stap 1 en Stap 2 naar het cliëntportaal gegaan en u ziet nu onderstaand scherm: *(Indien u de registratie al eerder doorlopen heeft, kunt u hier direct inloggen met uw inloggegevens, ga verder naar Stap 6)*

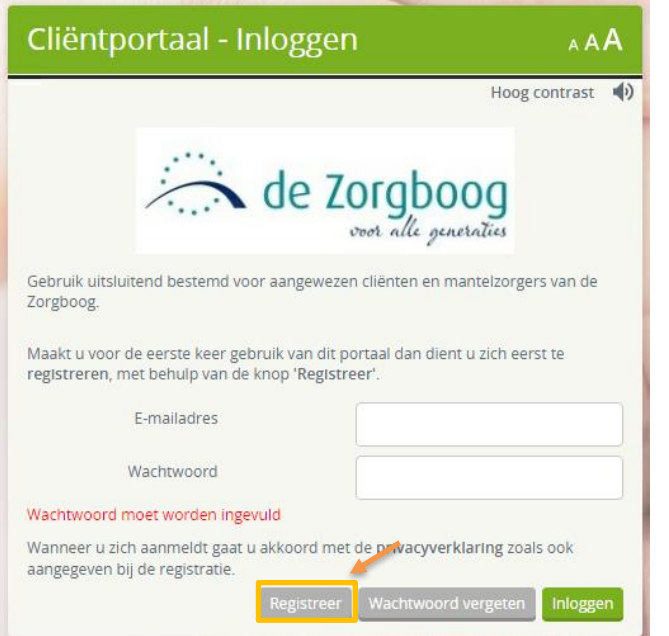

## **Stap 3:**

**De eerste keer** dat u gebruik wilt maken van het cliëntportaal dient u zich **eerst** te registeren voor u kunt inloggen. Klik op de knop "Registreer".

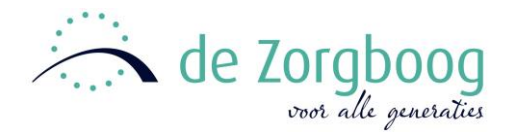

U komt nu in onderstaand scherm terecht:

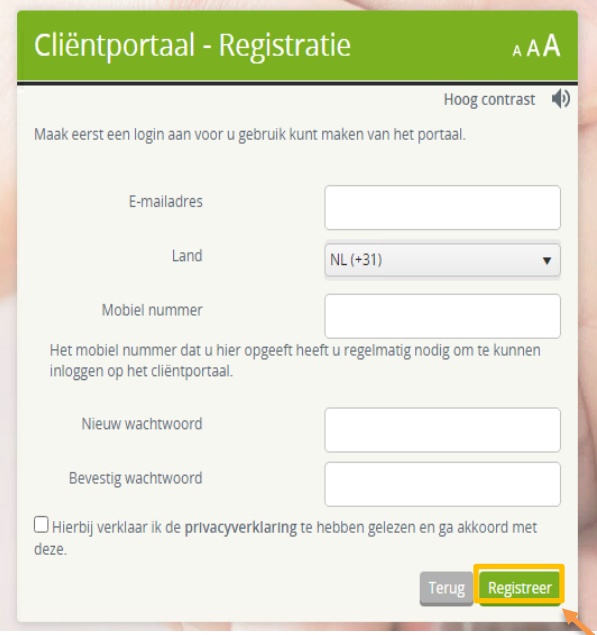

#### **Stap 4:**

Vul alle gegevens correct in. E-mailadres: Geef hetzelfde adres in dat u ook hebt opgegeven bij uw contactgegevens in het zorgdossier. Mobiel nummer: Let op, om in te loggen ontvangt u (iedere keer als u inlogt) een beveiligingscode om in het cliëntportaal te komen. Geef dus het nummer op dat u het meeste bij de hand heeft. Wachtwoord: Dit wachtwoord moet minimaal 6 tekens bevatten, waarvan minimaal 1 hoofdletter en 1 cijfer. Zet het vinkje om akkoord te gaan aan. Klik op de knop "Registreer".

#### **Stap 5:**

U krijgt vervolgens een bevestigingsmail toegestuurd op het door u opgegeven e-mailadres. Open uw mailbox en klik op de link in dat mailbericht.

\*Let op: Het is mogelijk dat de mail in uw ongewenste mail binnen komt.

#### U komt nu in onderstaand scherm terecht:

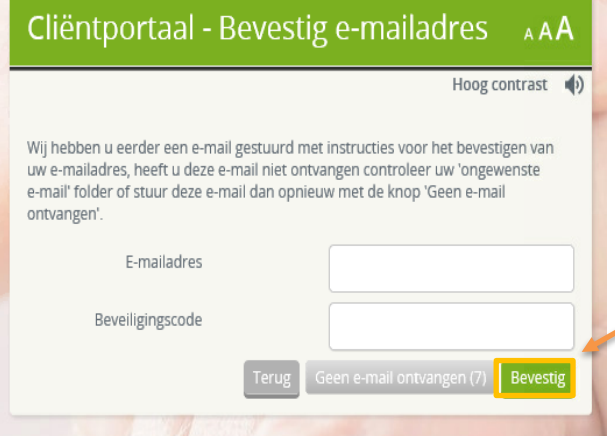

\*Let op: De gegevens bij E-mailadres en Beveiligingscode worden automatisch gevuld.

Klik op de knop "Bevestig". De registratie is hiermee afgerond.

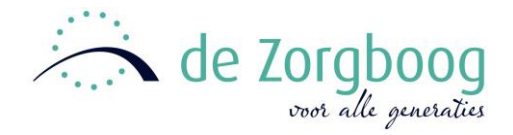

## <span id="page-3-0"></span>**4. Inloggen**

Ga via Stap 1 en Stap 2 naar het cliëntportaal. U komt dan in onderstaand terecht:

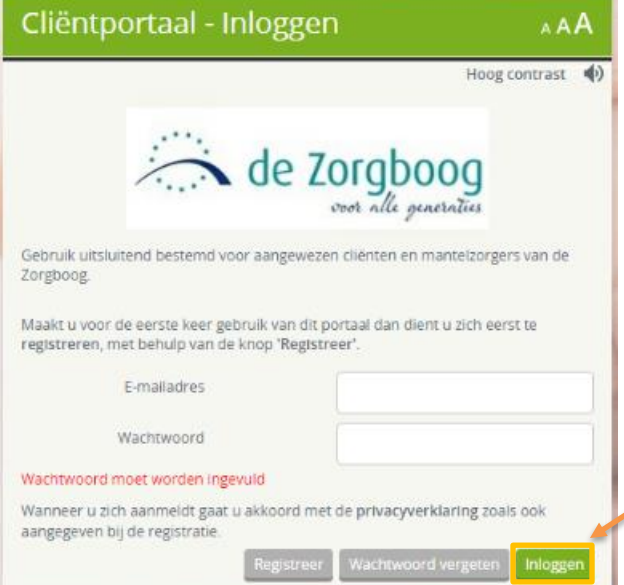

## **Stap 6:**

Vul het opgegeven (bij stap 4) e-mailadres en wachtwoord in. Klik daarna op de knop "Inloggen".

#### U komt nu in onderstaand scherm terecht:

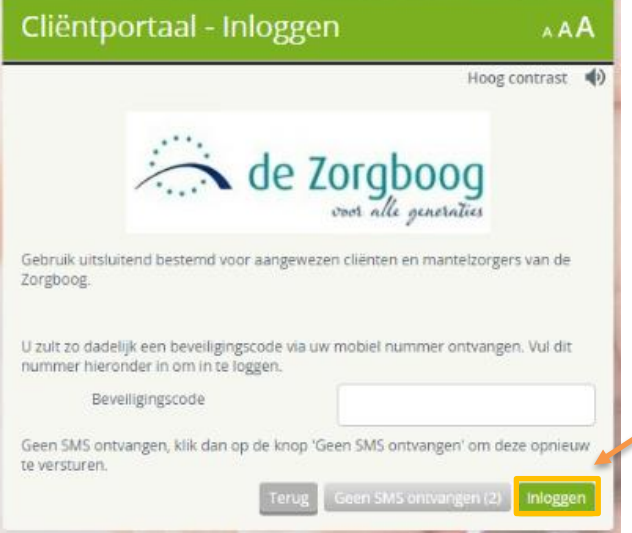

## **Stap 7:**

Als u inlogt ontvangt u altijd een beveiligingscode.

U ontvangt deze per sms-bericht op het opgegeven mobiele telefoonnummer (bij stap 4). Vul deze code in en klik daarna op de knop "Inloggen".

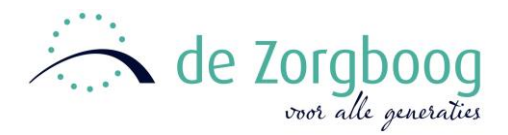

# <span id="page-4-0"></span>**5. Cliëntgegevens bekijken**

#### **Stap 8:**

#### U bent nu ingelogd in het cliëntportaal:

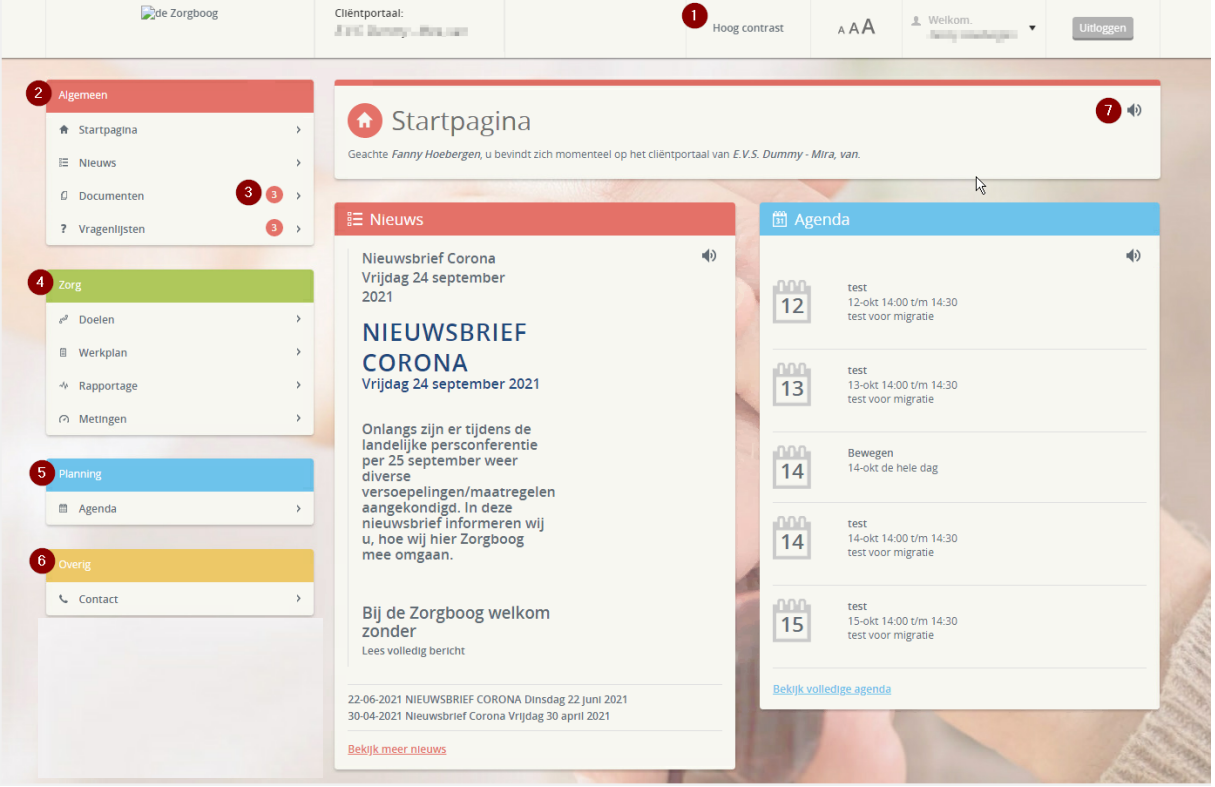

## **1 Instellingen:**

Hier kunt u de instelling van het contrast en lettertype veranderen.

#### **2 Algemeen:**

Startpagina: De beginpagina van het cliëntportaal. (zie bovenstaande afbeelding). Nieuws: Overzicht van alle nieuwsberichten door de zorgmedewerkers. (het laatste nieuwsbericht wordt op de startpagina weergegeven).

Documenten: Vanuit het cliëntdossier kunnen documenten aan u aangeboden worden. U kunt deze documenten hier bekijken/lezen.

Verslaglegging: Vanuit het cliëntdossier kunnen vragenlijsten aan u aangeboden worden. U kunt de vragenlijsten hier invullen, versturen en teruglezen.

\*Let op: Het is niet mogelijk om de vragenlijsten tussentijds op te slaan. Deze dienen dus in zijn geheel ingevuld en verstuurd te worden.

## **3 Cijfer icoon:**

Middels het cijfer icoon  $\bullet$  kunt u zien of er een nieuw document en/ of formulier beschikbaar is gesteld.

## **4 Zorg:**

Doelen: Hier ziet u het opgestelde zorgplan terug.

Werkwijze: Hier ziet u het opgestelde werkplan uitgesplitst in dagdelen terug.

Rapportage: Alle rapportages opgesteld in uw cliëntdossier vindt u hier terug. U heeft inzage in de rapportages vanaf de datum waarop u het eerst inlogt. Wilt u rapportages van voor die tijd inzien, neem dan contact op met de afdeling.

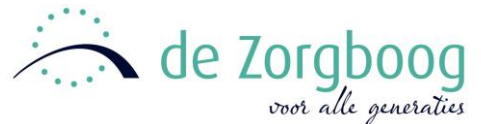

Metingen: Alle metingen die zijn uitgevoerd en zijn opgeslagen in uw cliëntdossier vindt u hier terug.

## **5 Planning:**

Hier vindt u de persoonlijke cliëntagenda, welke gekoppeld staat aan de agenda in uw clientdossier. Hier ziet u o.a. geplande zorgafspraken opgesteld door de zorgmedewerkers. Vanuit het cliëntportaal kunt u bijvoorbeeld ook een afspraak inplannen en hiermee doorgeven aan de zorgmedewerkers zoals een gepland ziekenhuisbezoek. Afspraken op korte termijn dienen daarnaast altijd nog doorgebeld of doorgegeven te worden aan de afdeling.

#### **6 Overig:**

Hier vindt u de locatie gegevens terug.

#### **7 Icoon luidspreker:**

Middels het luidspreker icoon  $\ket{\psi}$  kunt u de tekst beluisteren; de tekst wordt dan voorgelezen.

# <span id="page-5-0"></span>**6. Ondersteuning nodig?**

Lukt het u niet om uzelf te registreren, in te loggen of om het cliëntportaal te bekijken? En komt u er met deze handleiding en eventuele hulp uit uw omgeving niet uit? Dan kunt u bellen met de afdeling waar de cliënt verblijft. U krijgt dan een medewerker van de afdeling aan de lijn die u kan helpen met uw vraag.